## **Hardware Token Method using GlobalProtect & Duo 2FA**

## *Note: You can purchase a Hardware Token from TechZone for \$22. It will be associated with your Username.*

*TechZone website - [http://ims.uthscsa.edu/computer\\_networking/computer\\_store.aspx](http://ims.uthscsa.edu/computer_networking/computer_store.aspx)*

**1.** Find the GlobalProtect VPN client in your system tray or menu bar. This icon resembles the Earth. Click on the GlobalProtect icon. Select *Connect.*

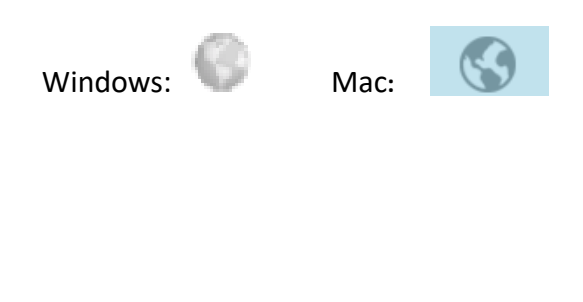

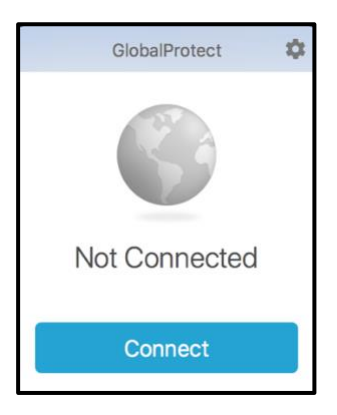

**2.** Enter your UTHSCSA username (lowercase only) and password in the appropriate fields. (The window may vary depending on the device.)

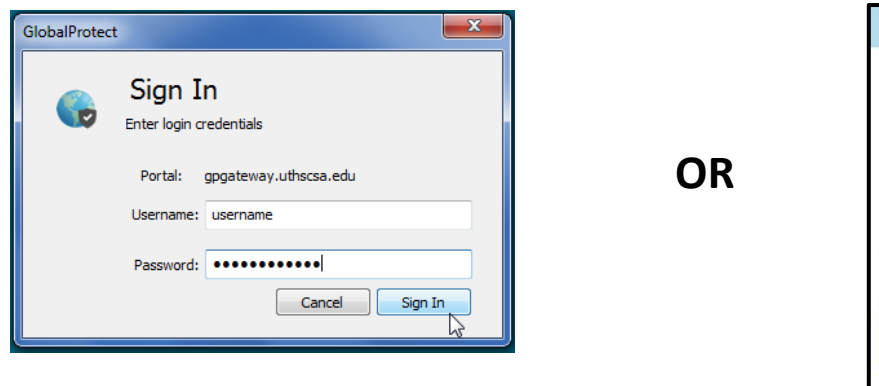

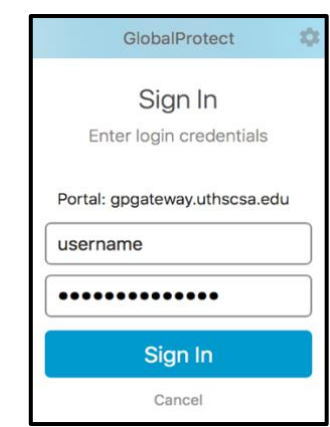

**3.** The Authentication window will appear. (The window may vary depending on the device.)

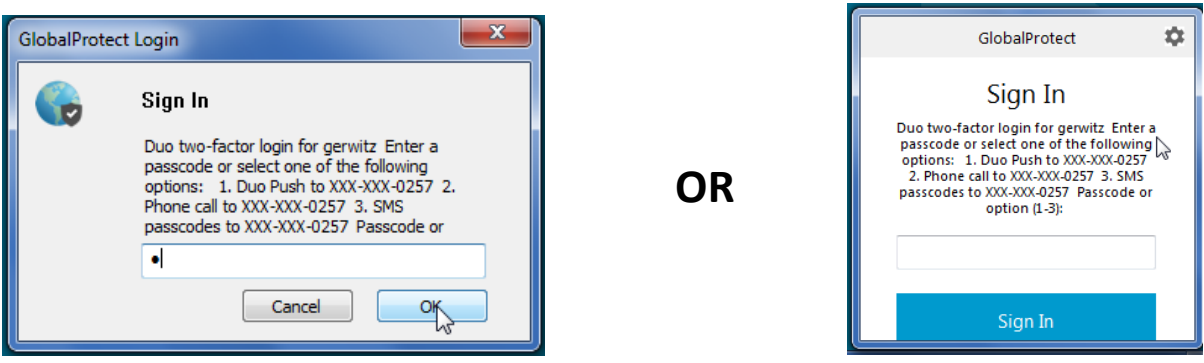

**4.** Click the white button on your Hardware Token to create a digital code.

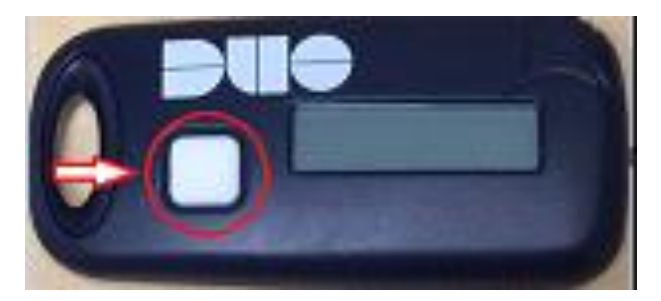

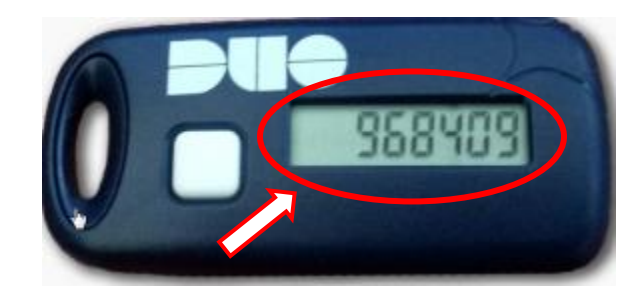

**5.** Key in that digital code in the Authentication Box and click OK.

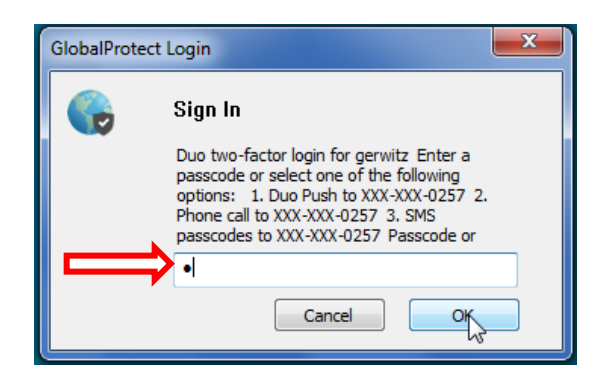